## **TUTORIAL 5 MODELANDO UMA CABEÇA DE BIELA**

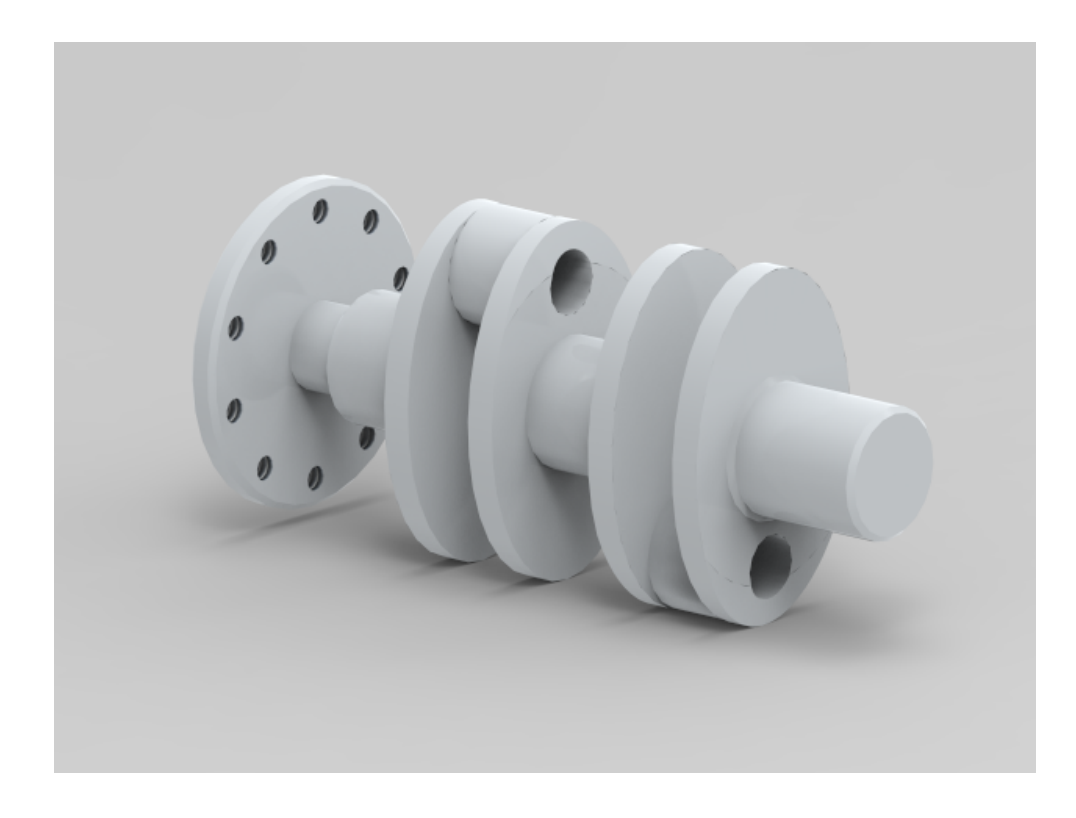

Seguindo este tutorial você criará a seguinte peça:

- 1. Abra o ambiente **Solid Edge Part**.
- 2. Altere o ambiente para o modo "**ORDENADO**" com o botão direito do mouse. Qualquer dúvida consulte tutoriais anteriores.
- 3. Salve o documento.

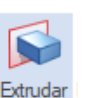

4. Clique no comando **Extrudar** . Clique sobre o plano "**Direito**" (y-z).

5. Como já mostrado nos tutoriais anteriores, desenhe uma circunferência (comando **Círculo**

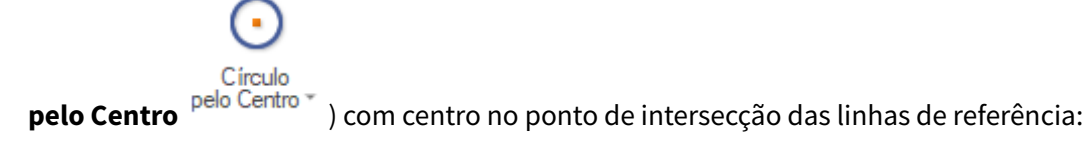

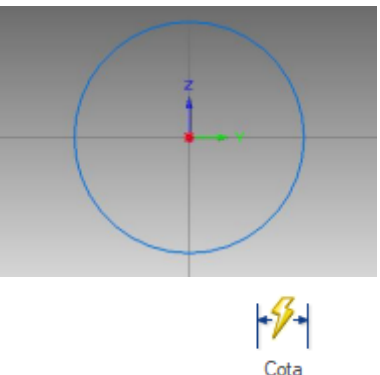

6. Cote a circunferência (comando **Cota Inteligente** ) e edite seu valor para 110:

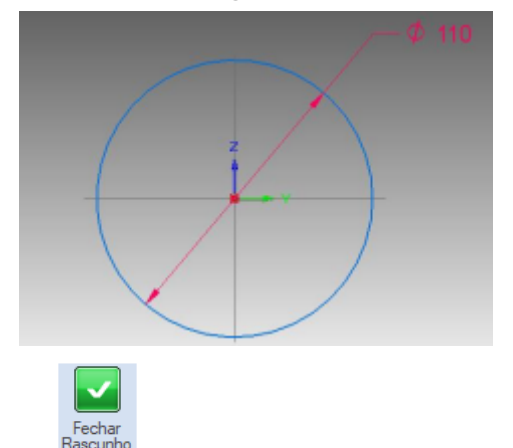

- 7. Clique em **Fechar Rascunho** Fechar para terminar o desenho do perfil.
- 8. Digite o valor **10** no campo **Distância** tecle **Enter**. Movimente o mouse de modo a jogar a extrusão para o lado esquerdo do plano e clique:

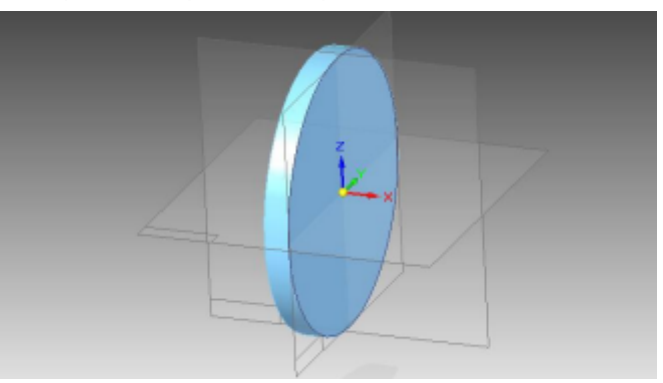

- 9. Clique em **Concluir**.
- 10. Ainda com o comando **Extrudar** ativo, clique sobre a face do cilindro mostrada na figura. Caso você encontre dificuldade nesta tarefa, use o **QuickPick**. Posicione o cursor sobre a peça, e quando aparecer o desenho de um mouse, clique com o botão direito. Corra o cursor sobre as opções que aparecem na caixa até que a face fique com cor diferente, então clique:

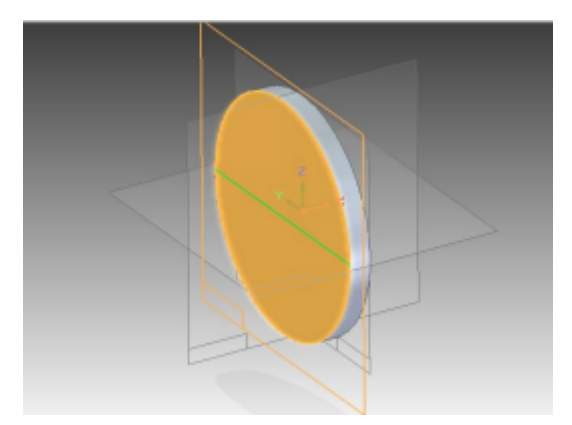

11. Desenhe uma circunferência concêntrica à formada pelo cilindro (comando **Círculo pelo**

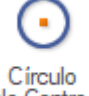

**Centro** ). Você pode dar o primeiro clique do comando (definir centro) quando aparecer o indicador de centro (da circunferência do cilindro) ou **ponto-médio** + (de uma das linhas de referência), desde que os indicadores estejam habilitados no **Intelli Sketch**.

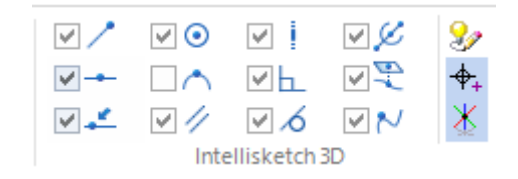

Outro caminho é usar a técnica mostrada nos tutoriais anteriores, desenhar a circunferência fora do desenho (de modo que não seja criada nenhuma relação

geométrica) e usar o comando **Concêntrico** para criar a relação de concentricidade:

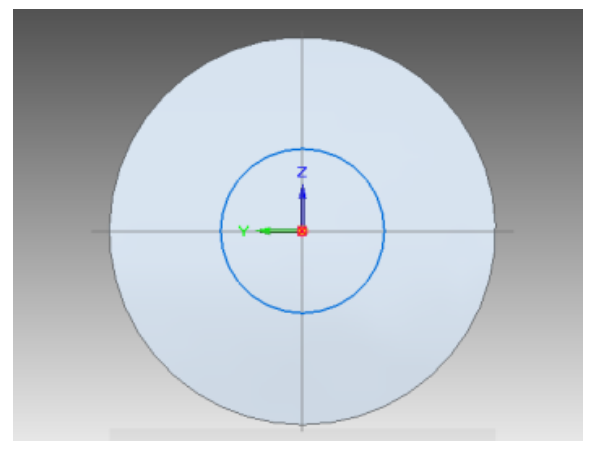

12. Como no **passo 6** cote a circunferência e edite a cota para o valor **30**:

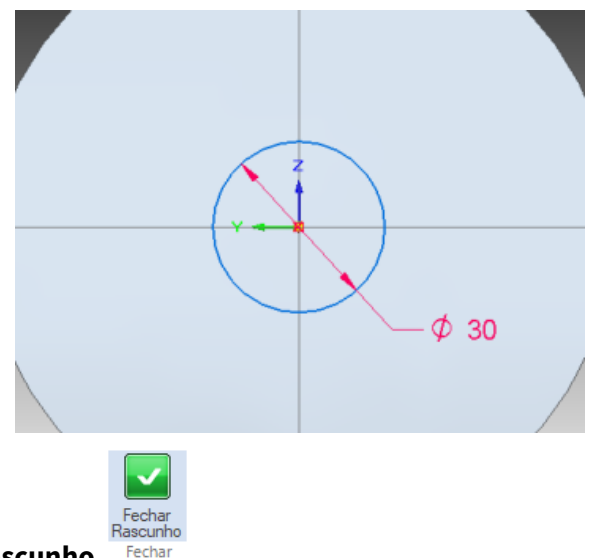

- 13. Clique em **Fechar Rascunho**
- 14. Digite o valor **20** no campo **Distância** e tecle **Enter**. Movimente o mouse de modo a jogar a extrusão para o lado esquerdo do plano e clique:

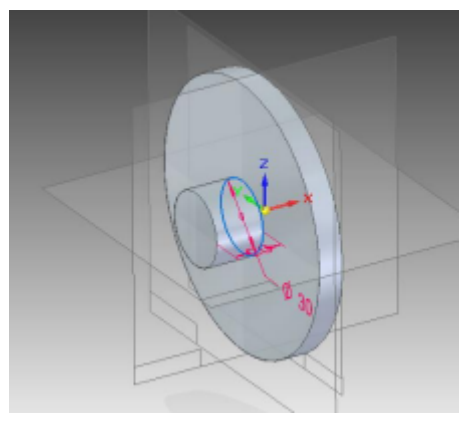

- 15. Clique em **Concluir**.
- 16. Salve seu trabalho.

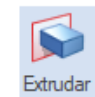

17. Clique novamente sobre o comando **Extrudar** Extrusted e clique sobre o plano da figura. Use o recurso **QuickPick** conforme mostrado no passo 10:

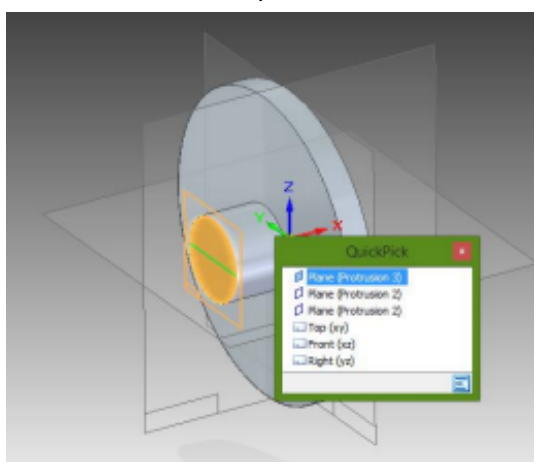

18. Desenhe uma circunferência concêntrica à formada pelo cilindro, cote-a e edite a cota para o valor **45** assim como já mostrado nos **passos 5 e 6**:

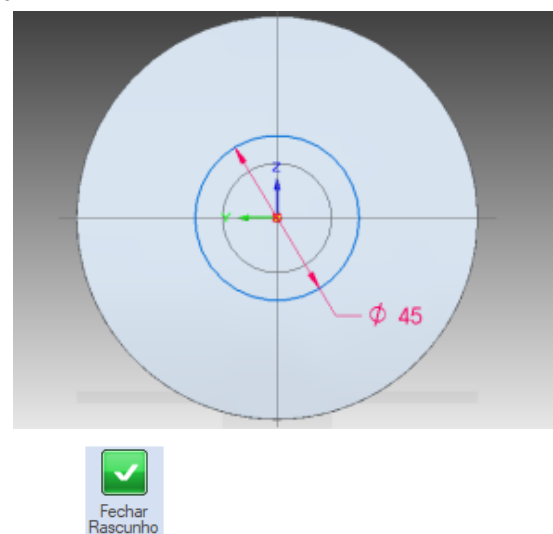

- 19. Clique em **Fechar Rascunho** Fecha
- 20. Digite o valor **40** no campo **Distância** e tecle **Enter**. Movimente o mouse de modo a jogar a extrusão para o lado esquerdo do plano e clique:

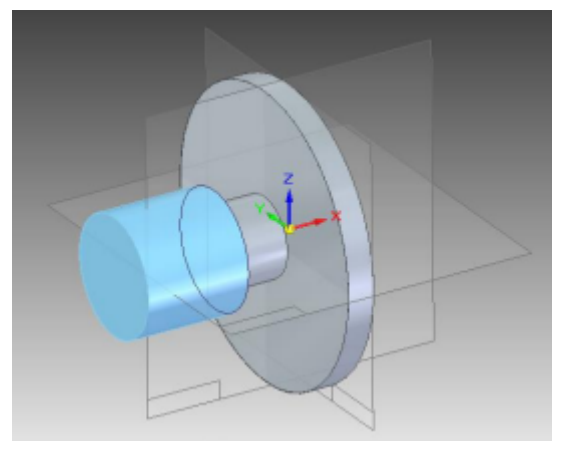

- 21. Clique em **Concluir**.
- 22. Repita o **passo 17** para o plano mostrado na figura:

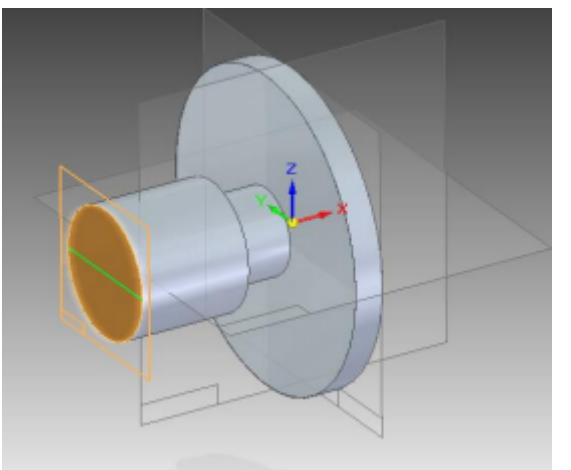

23. Clique no botão **Elipse pelo Centro**:

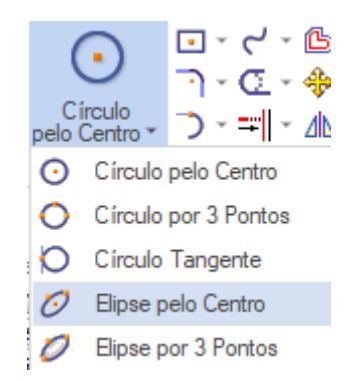

Clique no ponto de intersecção das linhas de referência (espere aparecer o indicador). Digite **60** para **Primário**, **40** para **Secundário** e **90** para **Angle** e tecle **Enter**:

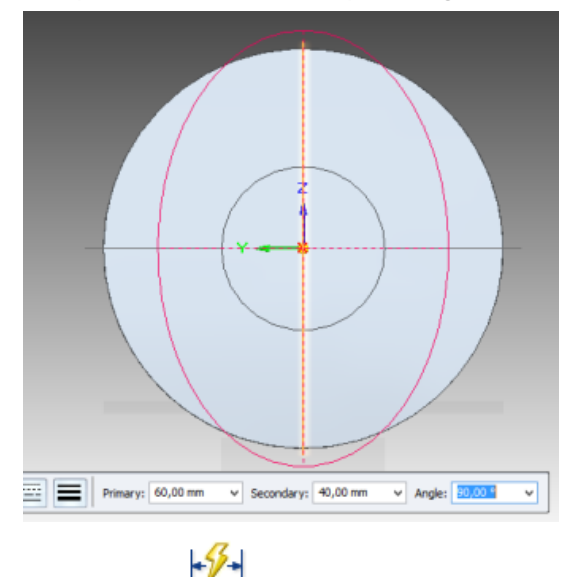

24. Com o comando **Cota Inteligente** puxe cotas dos pontos mostrados na figura de modo a travar os graus de liberdade da elipse: Antes de clicar, espere o símbolo de elipse aparecer ao lado do cursor do mouse. Não de importância caso o valor do raio estiver errado antes de clicar, provavelmente ele ficará certo após você clicar com o mouse.

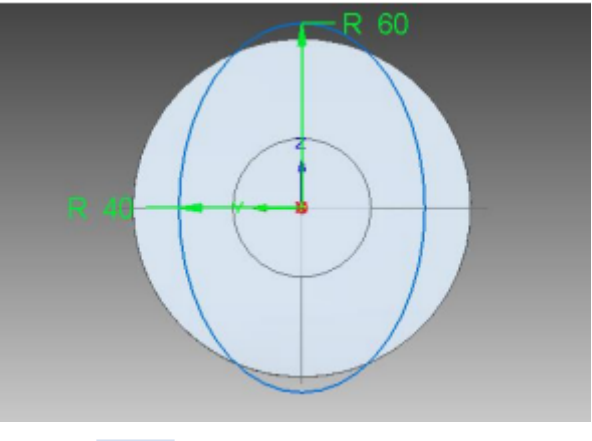

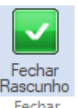

25. Clique em **Fechar Rascunho**

26. Digite o valor **10** no campo **Distância** e tecle **Enter**. Movimente o mouse de modo a jogar a extrusão para o lado esquerdo do plano e clique:

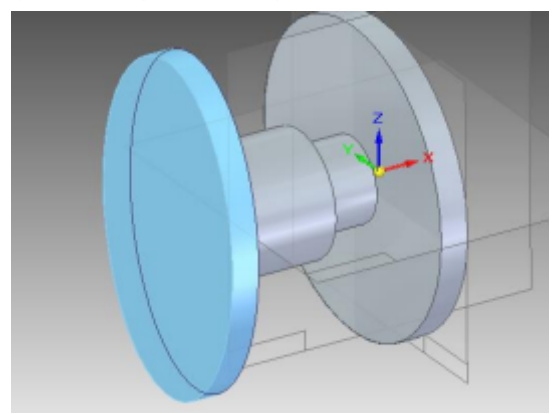

- 27. Clique em **Concluir**.
- 28. Repita o **passo 17** para o plano mostrado na figura:

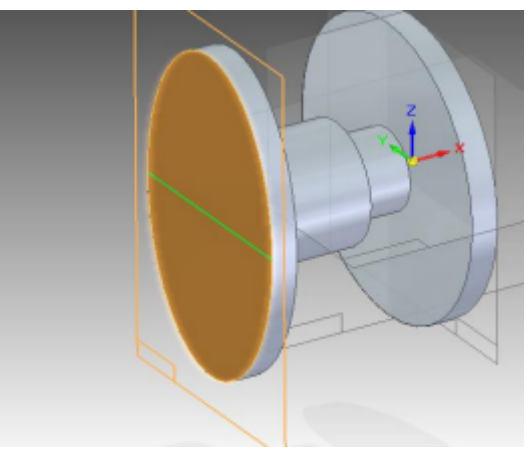

29. Desenhe uma circunferência com centro sobre a linha de referência vertical. Para isso, antes de dar o primeiro clique, posicione o cursor sobre a linha até que apareça o indicador **ponto no elemento** . Quando der o próximo clique para definir o diâmetro, tome cuidado para não criar novas relações geométricas:

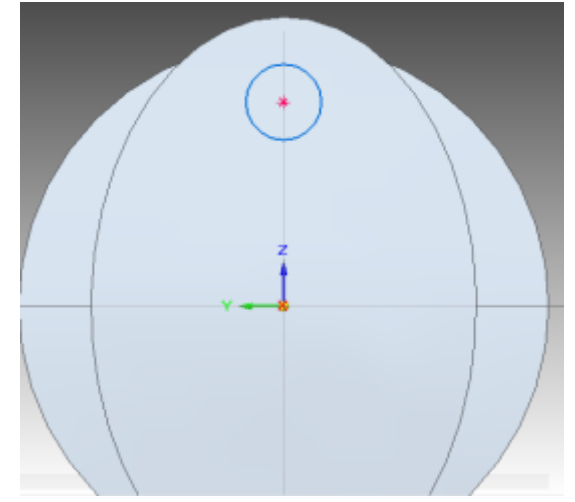

30. Cote esta circunferência e edite seu valor para **40**.

31. Clique no botão **Distância Entre** . Puxe uma cota entre o centro dessa circunferência e a linha de referência horizontal. Edite o valor dessa cota para **40**:

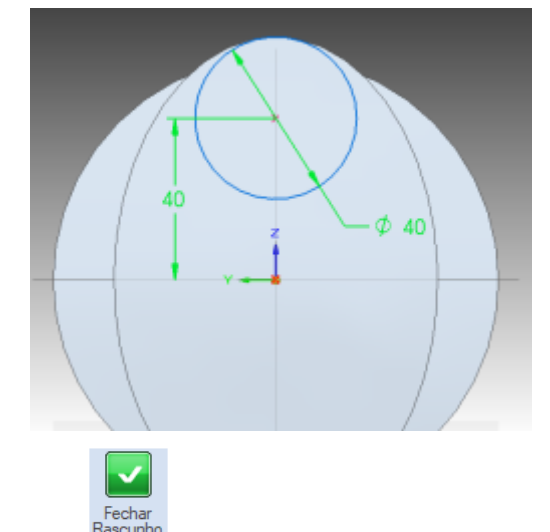

- 32. Clique em **Fechar Rascunho** Fechar
- 33. Digite o valor **25** no campo **Distância** e tecle **Enter**. Movimente o mouse de modo a jogar a extrusão para o lado esquerdo do plano e clique:

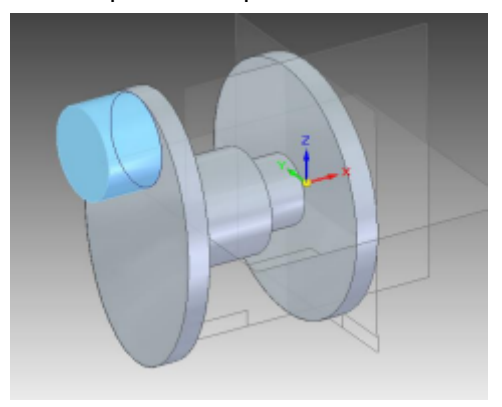

34. Clique em **Concluir**.

35. Com o comando **Extrudar** ainda ativo, clique sobre o plano mostrado na figura:

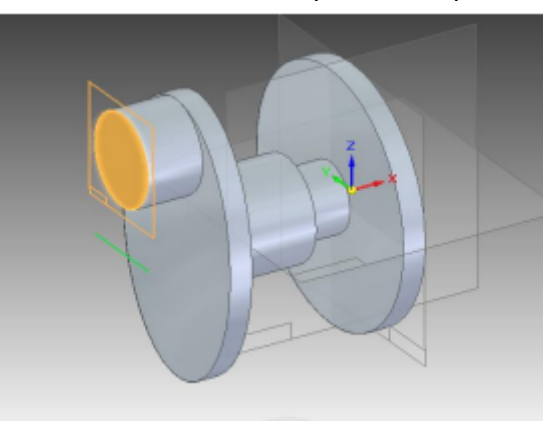

36. Clique no comando **Projetar para o rascunho** . Na janela que se abrirá (se foi desabilitada não aparecerá) clique em Ok. Clique sobre a linha da elipse:

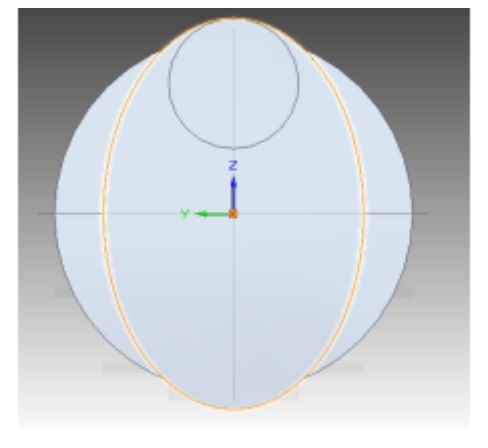

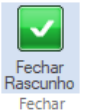

- 37. Clique em **Fechar Rascunho**
- 38. Repita o **passo 26**.
- 39. Clique em **Concluir**.

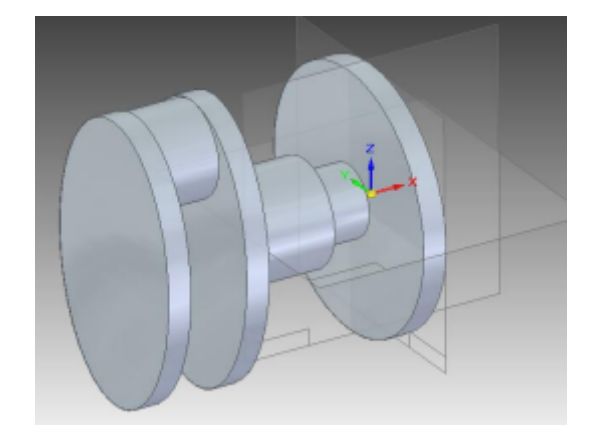

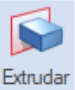

40. Clique sobre o comando **Extrudar** e clique sobre a face mostrada na figura:

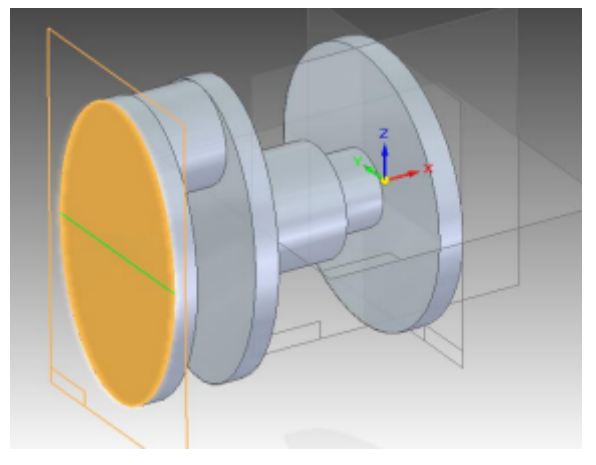

41. Clique no botão **Arestas Visíveis e Ocultas**

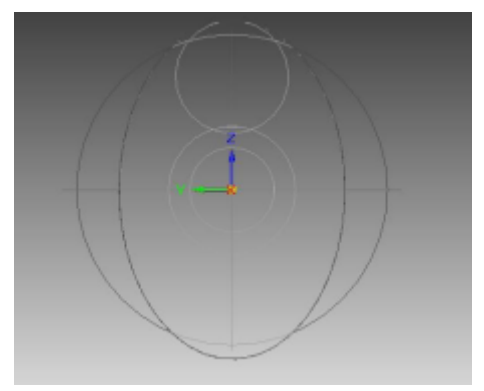

Œ

42. Como no **passo 36**, inclua a linha mostrada na figura:

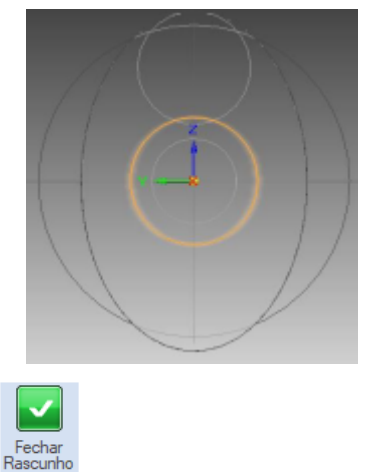

- 43. Clique em **Fechar Rascunho**
- 44. Digite o valor **20** no campo **Distância** e tecle **Enter**. Movimente o mouse de modo a jogar a extrusão para o lado esquerdo do plano e clique:

Fechar

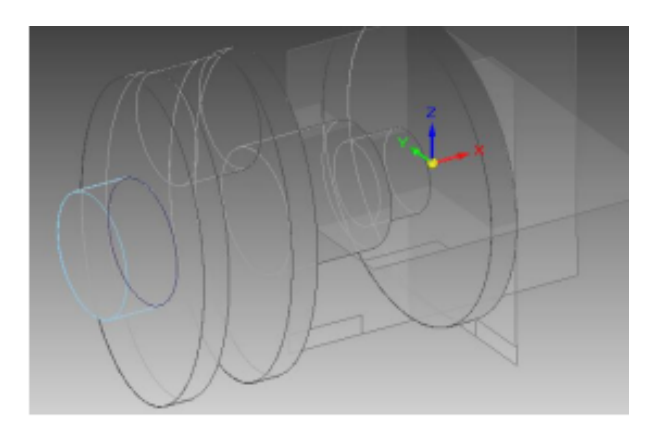

- 45. Clique em **Concluir**.
- 46. Clique no comando **Espelhamento de Feature**.

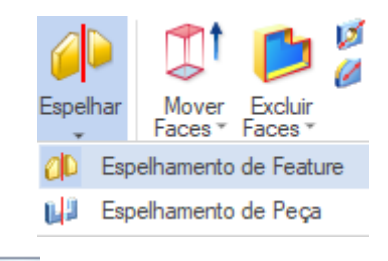

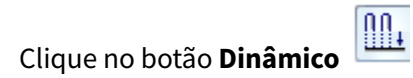

Clique sobre as duas últimas extrusões que você fez e clique em Aceitar valuar para confirmar as features:

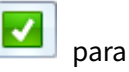

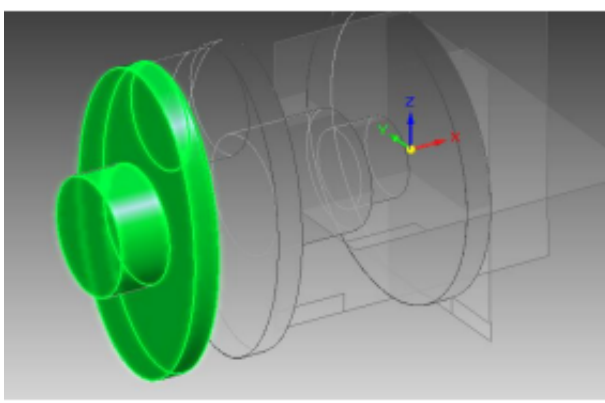

Agora clique sobre a face mostrada na figura abaixo:

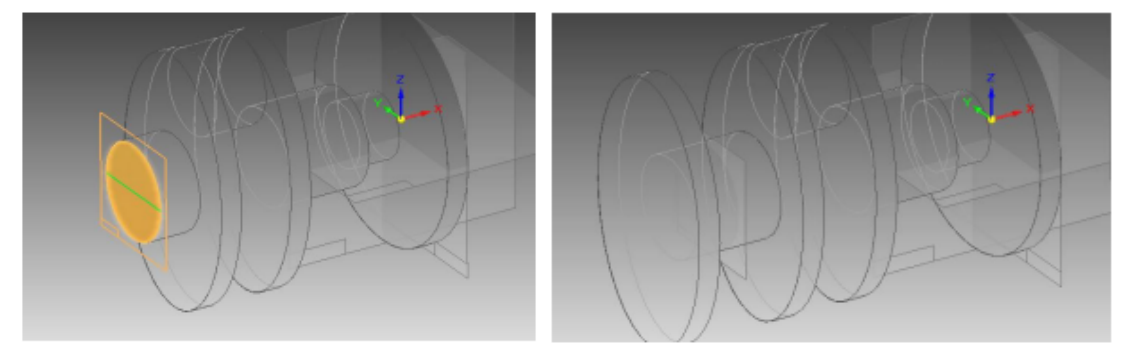

47. Repita os **passos 28 a 39**, começando pela face mais externa do lado esquerdo, e colocando a circunferência do outro lado da elipse:

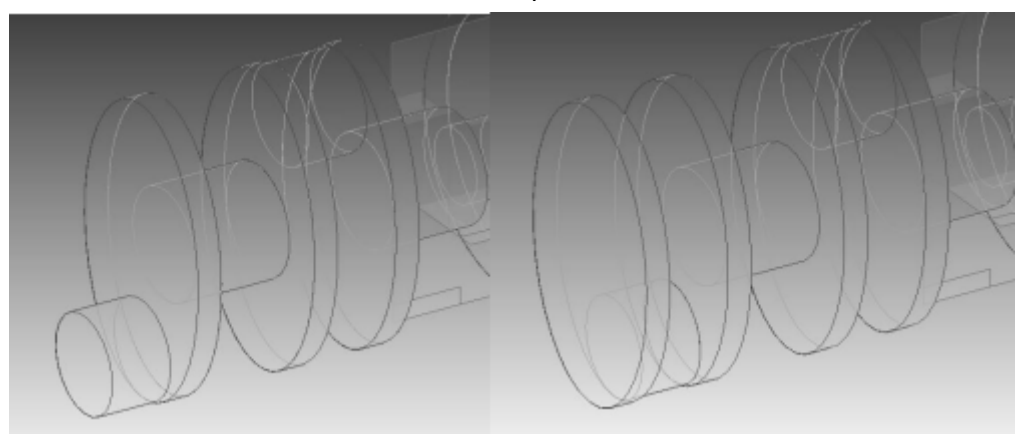

48. Seguindo o mesmo princípio usado até agora, crie um cilindro com **Ø45 mm** e **50 mm** de comprimento a partir da face mais externa do lado esquerdo e concêntrico ao eixo de

giração do cilindro. Se não usar o comando **Projetar para o rascunho** , não se esqueça de cotar a circunferência para tirar seus graus de liberdade:

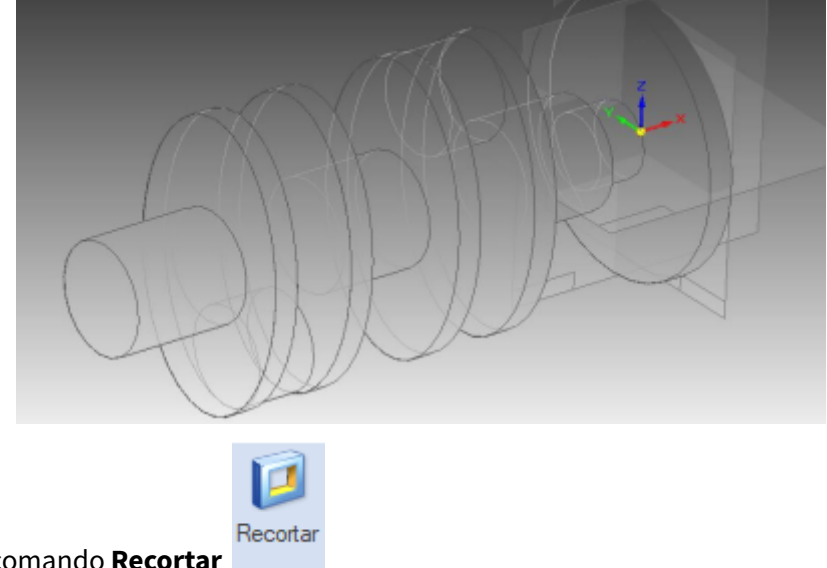

49. Clique no comando **Recortar** Clique sobre a face mostrada na figura:

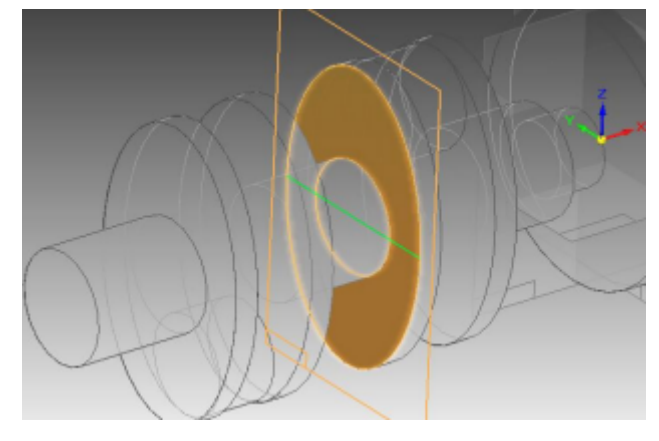

50. Desenhe uma circunferência concêntrica ao cilindro excêntrico assim como na figura:

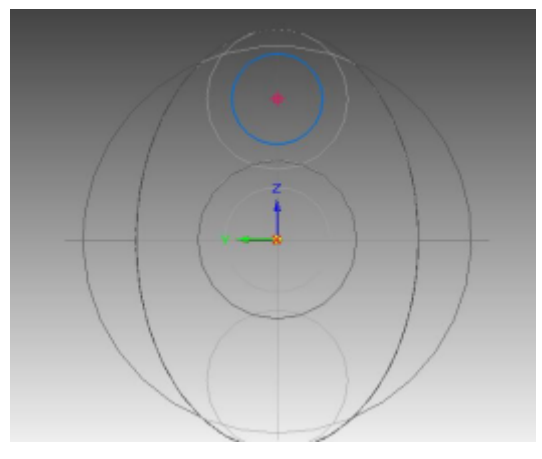

51. Puxe uma cota dessa circunferência e edite seu valor para **22 mm**:

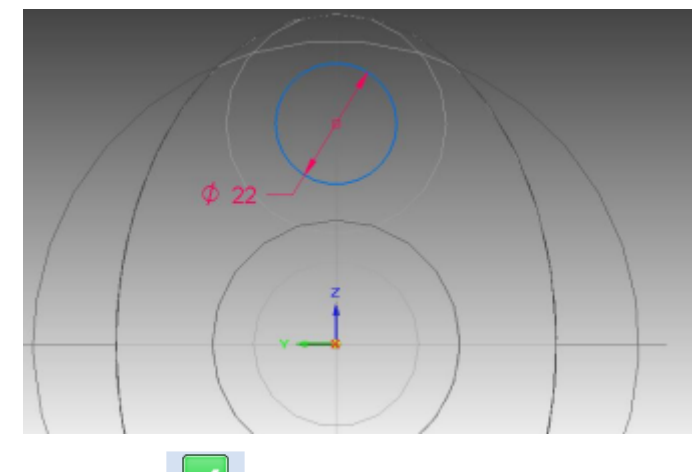

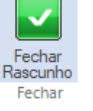

- 52. Clique em **Fechar Rascunho**
- 53. Na Barra de Fita escolha a opção **Até a Próxima** Movimente a seta para o interior da peça e clique:

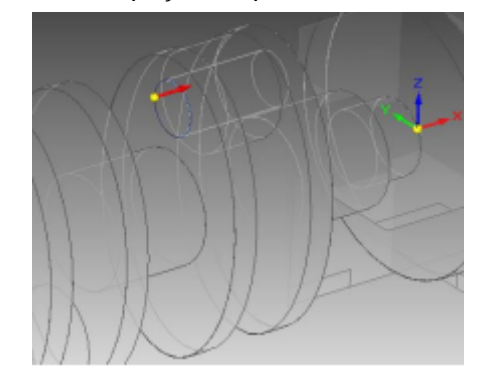

- 54. Clique em **Concluir**.
- 55. Repita o procedimento para o outro cilindro:

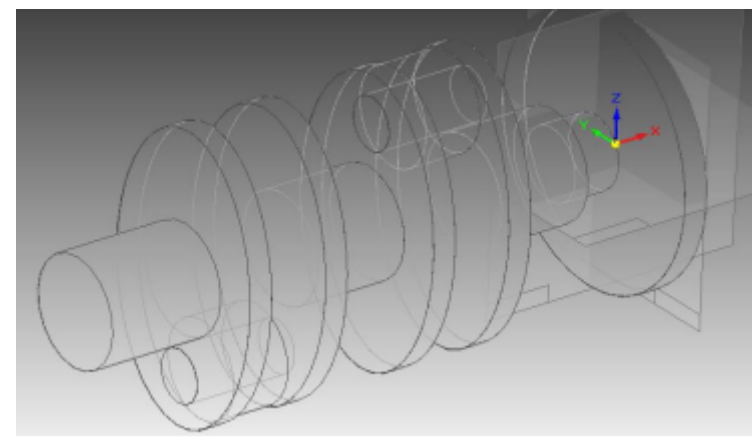

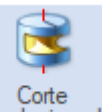

56. Clique no botão **Corte Revolucionário** Clique sobre o plano " **Frontal** " (Y-Z).

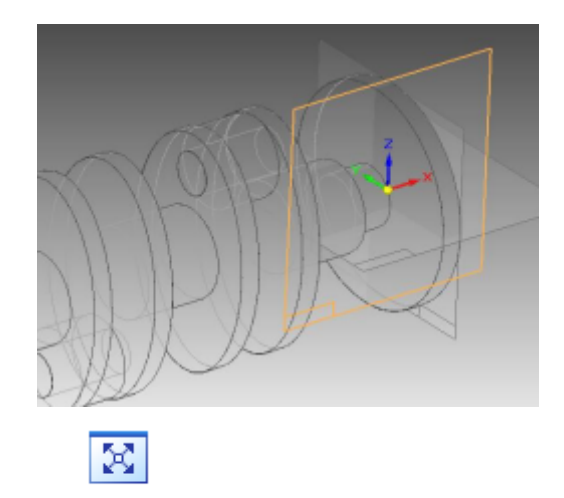

- 57. Clique no comando **Ajustar**
- 58. Faça o desenho, cote as linhas e edite-as conforme os valores mostrados na figura. Ao desenhar tome cuidado para não ser criada nenhuma relação geométrica indesejada:

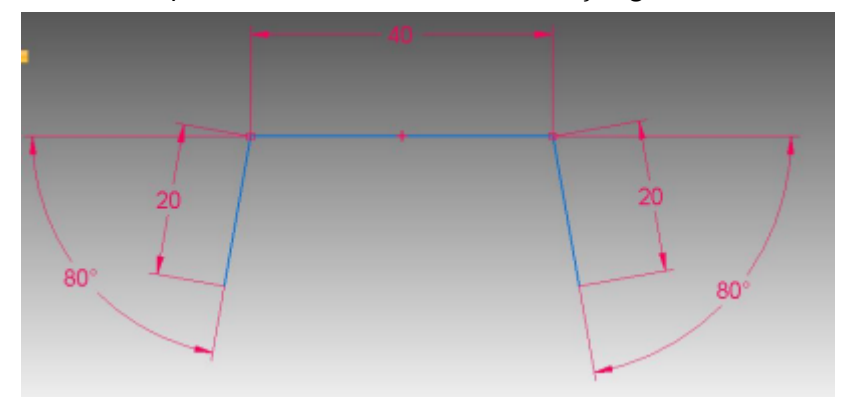

59. Com o comando **Conectar F** conecte os **ponto-médio** das linhas mostradas na figura:

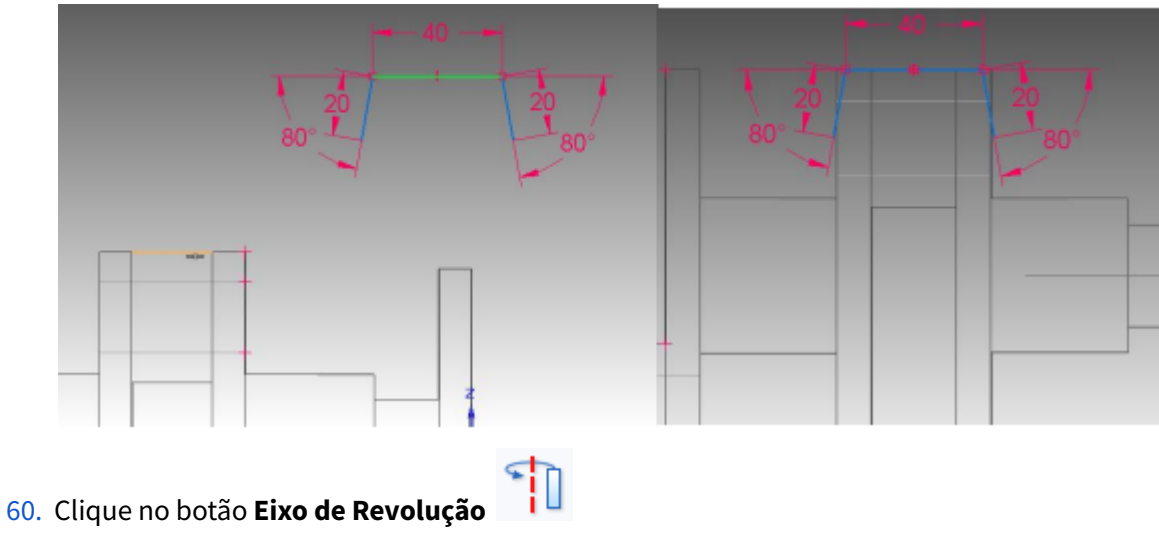

Clique sobre a linha de referência horizontal.

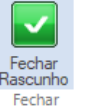

- 61. Clique em **Fechar Rascunho**
- 62. Posicione a seta para fora do desenho e clique:

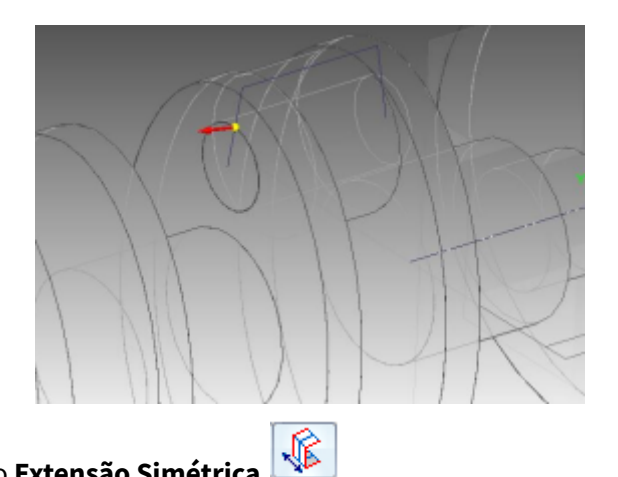

- 63. Clique sobre o botão **Extensão Simétrica** Digite "**95**" no campo Angle e tecle Enter.
- 64. Clique em **Concluir**.
- 65. Clique no botão **Sombreado com arestas visíveis**

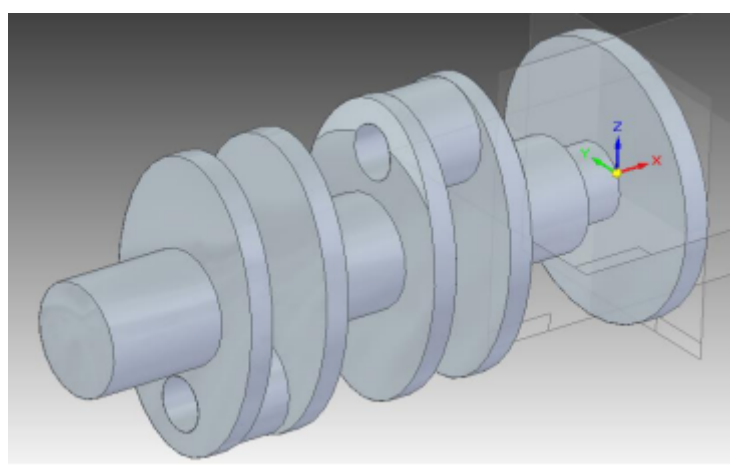

66. Repita o procedimento mostrado nos **passos 56 a 64** do outro lado da peça:

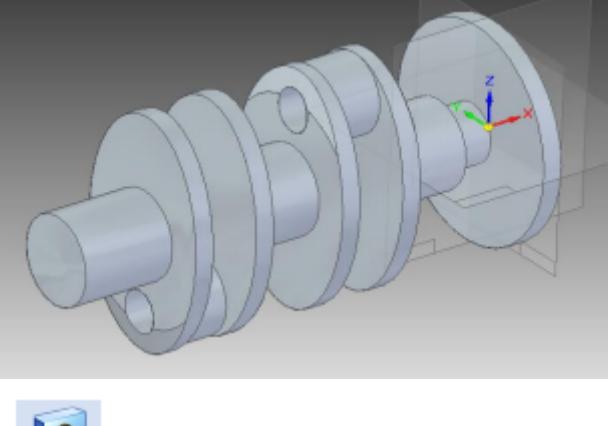

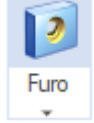

67. Clique no botão **Furo**

Rotacione a peça de modo que ela fique posicionada semelhantemente a mostrada na figura. Clique sobre a face indicada:

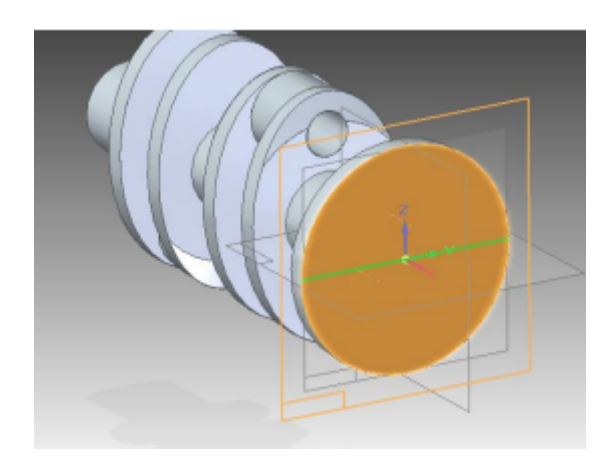

 $\overline{\mathbb{E}}$ 68. Clique no botão **Opções de Furo**

Na janela que aparece escolha as opções mostradas na figura:

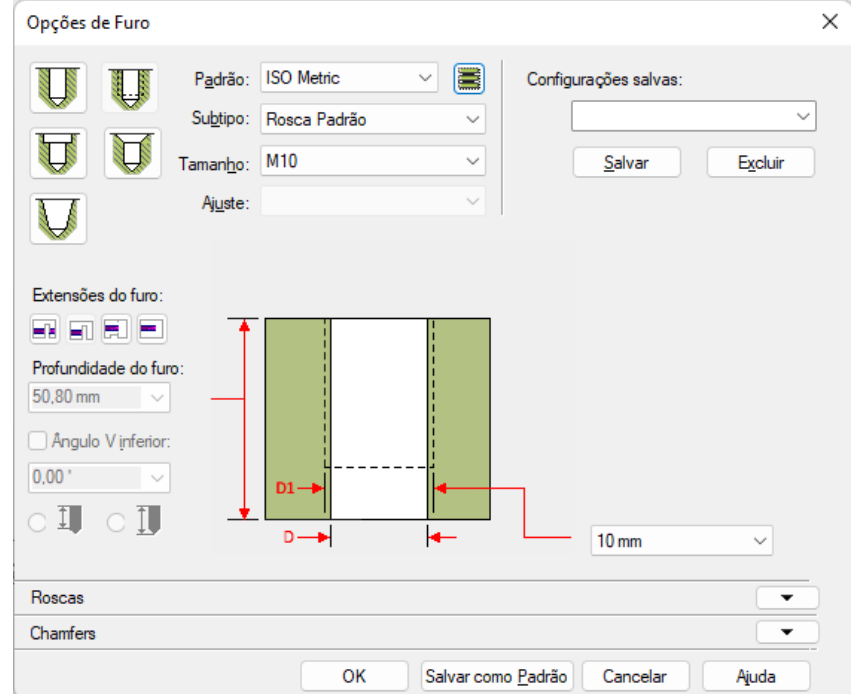

Com essas opções escolhidas será feito um furo passante com rosca **M10**.

69. Posicione o cursor sobre a linha de referência vertical e quando o indicador **ponto no**

**elemento a** aparecer clique:

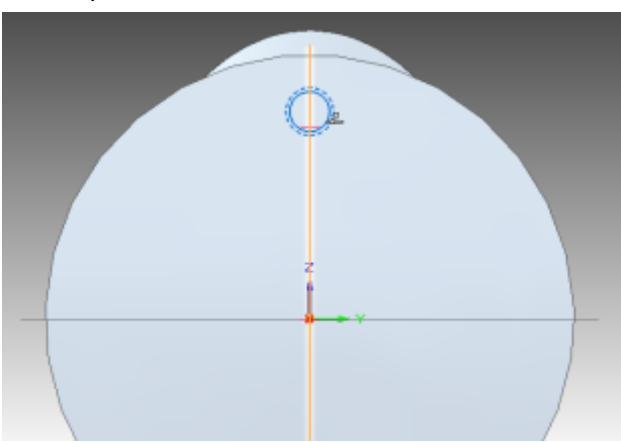

70. Puxe uma cota do centro do furo à linha de referência horizontal e edite seu valor para **45**:

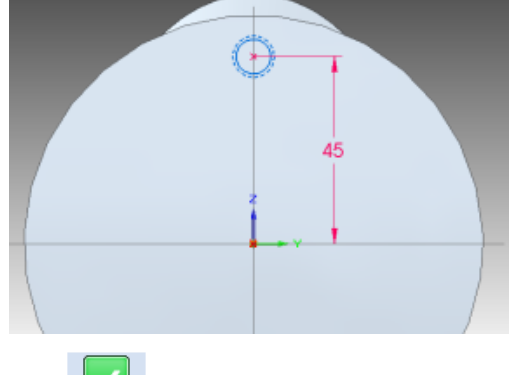

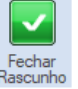

- 71. Clique em **Fechar Rascunho** Fechar
- 72. Posicione a seta para o interior da peça e clique.
- 73. Clique em **Concluir**:

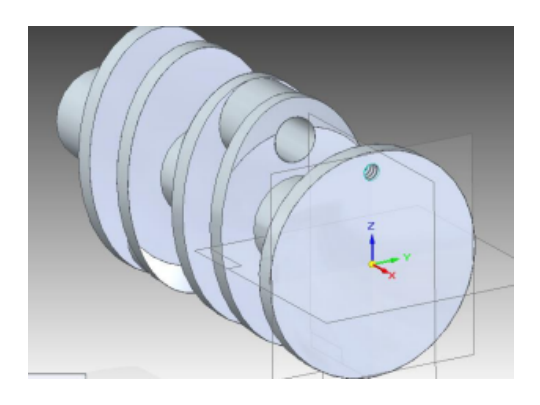

74. Clique no comando **Padrão**:

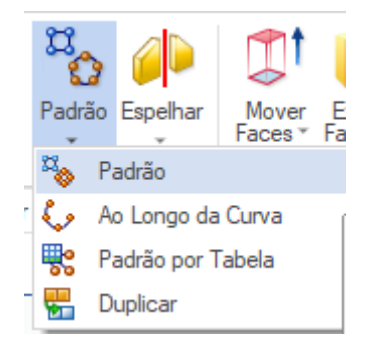

Clique no furo que você acabou de fazer e tecle Enter:

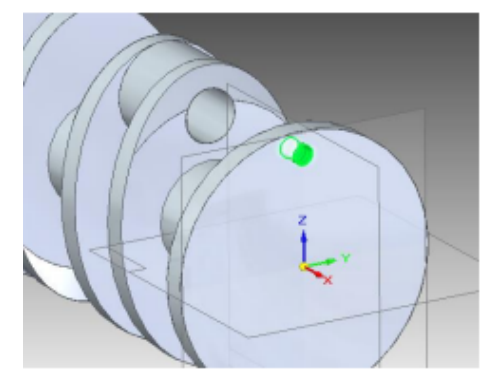

## Escolha a opção **Último Plano**:

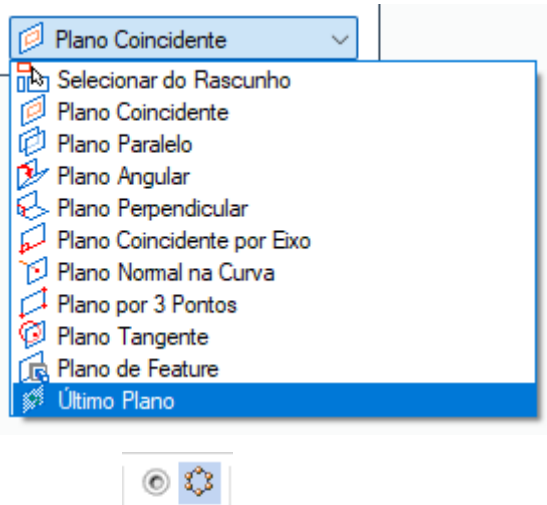

- ♦ x
- 75. Clique no botão **Padrão Circular** Features | (Na barra superior)

Clique sobre o ponto de intersecção das linhas de referência e depois clique no centro do furo:

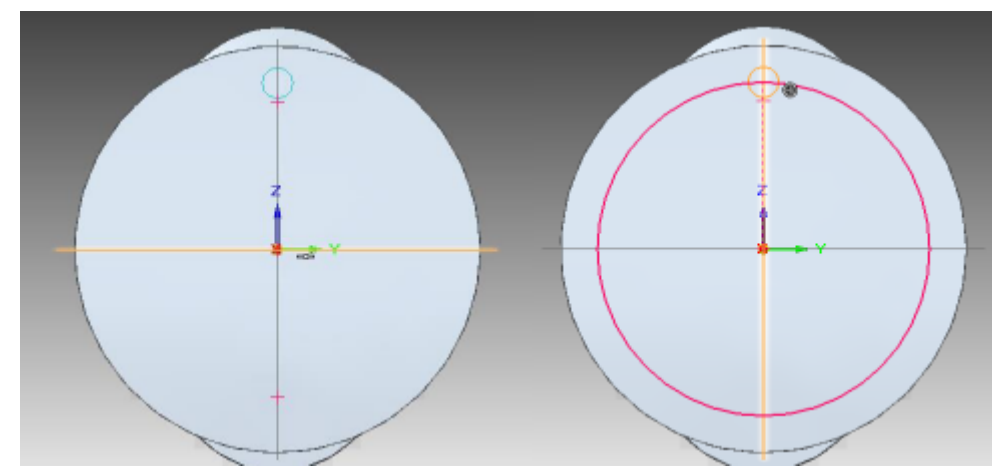

Ao movimentar o cursor do mouse, você notará que aparece uma seta que apontará para a esquerda ou para a direita. Nesse caso, como os furos serão simétricos, você pode clicar para qualquer sentido da seta. No campo **Contagem** (Barra de Fita) digite o valor **10** e tecle **Enter**.

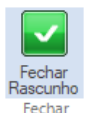

- 76. Clique em **Fechar Rascunho**
- 77. Clique em **Concluir** novamente.

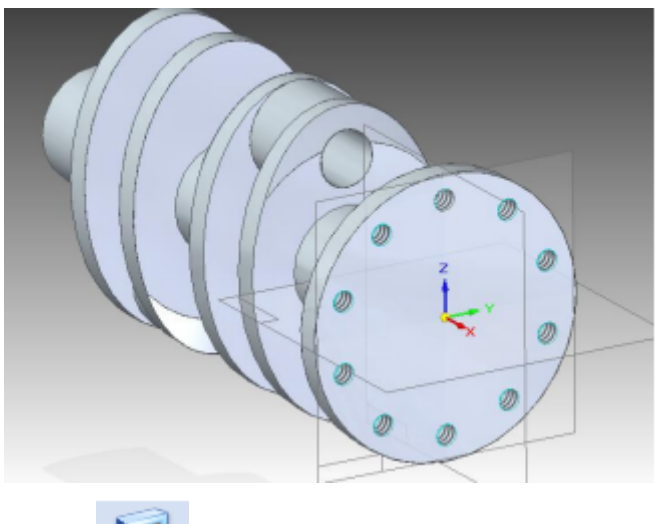

- Recortar
- 78. Clique no botão **Recortar** . Clique sobre a face indicada na figura:

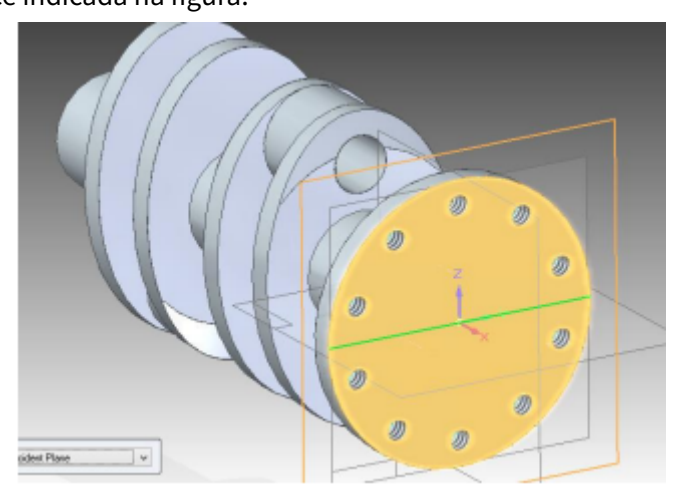

79. Faça uma circunferência concêntrica à flange. Puxe uma cota dela e edite seu valor para **20**:

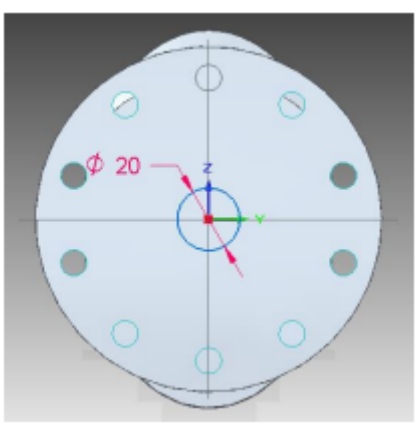

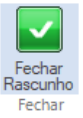

81. Certifique se a opção **Extensão Finita** está ativada. No campo Distância digite o valor **5** e tecle **Enter**.

Posicione o corte para dentro da peça e clique

82. Clique em **Concluir**:

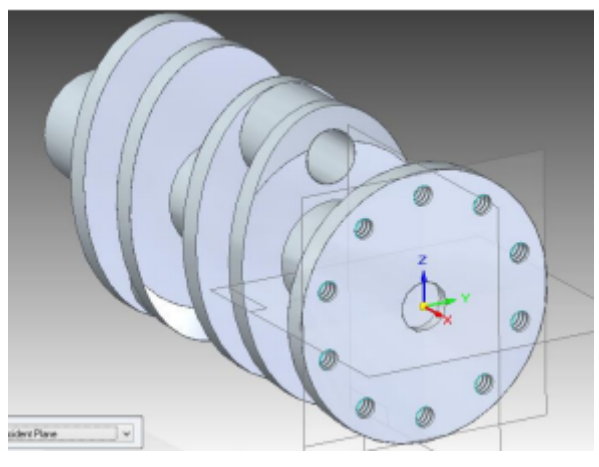

83. Rotacione a peça de modo que você possa ver a face do cilindro do outro lado.

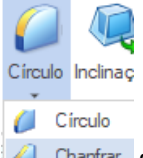

84. Com o comando **Chanfrar** faça chanfros de **2x2 mm** nas linhas indicadas na figura. Rotacione a peça para facilitar o trabalho:

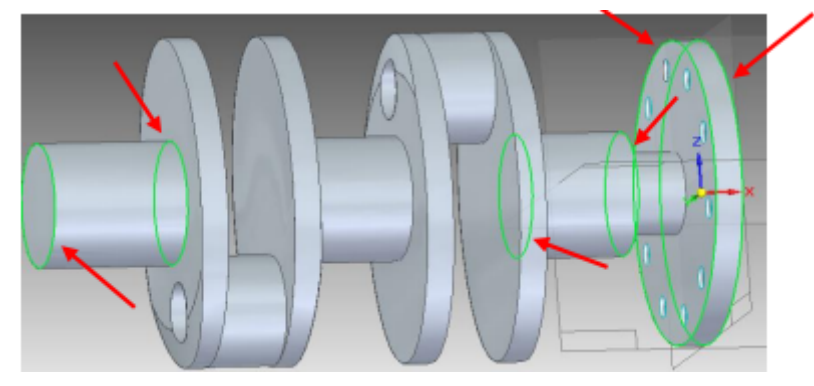

- 85. Esconda os planos de referência.
- 86. Salve seu trabalho.

## **Parabéns, você terminou este Tutorial**